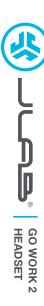

# We love that you are rocking JLab! We take pride in our products and fully stand behind them.

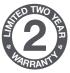

### YOUR WARRANTY

All warranty claims are subject to JLab authorization and at our sole discretion. Retain your proof of purchase to ensure warranty coverage.

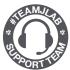

## **CONTACT US**

Reach out to us at support@jlab.com
or visit jlab.com/contact

# **REGISTER TODAY**

jlab.com/register

Product updates | How-to tips FAQs & more

## **BLUETOOTH CONNECTION**

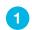

Turn on Bluetooth in your device settings.

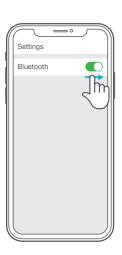

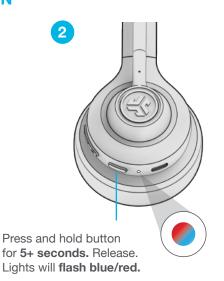

Select "JLab GO Work 2" in your device settings to connect.

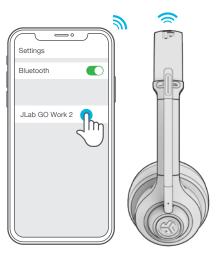

## MULTIPOINT (CONNECT 2 DEVICES SIMULTANEOUSLY)

Multipoint is supported when connecting to two devices via Bluetooth. The USB-C Dongle and Wired connection methods create dedicated connection channels and do not support Multipoint.

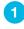

Once **FIRST** device is connected, turn off Bluetooth in device settings. GO Work 2 will auto enter Bluetooth Pairing.

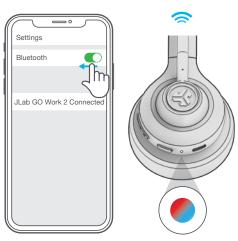

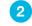

Enter your **SECOND** device Bluetooth settings and connect to GO Work 2.

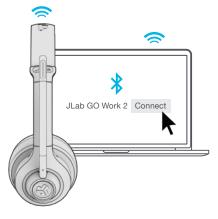

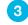

Enter your **FIRST** device settings. Turn on Bluetooth and reconnect to GO Work 2.

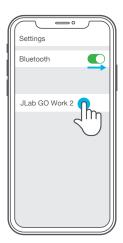

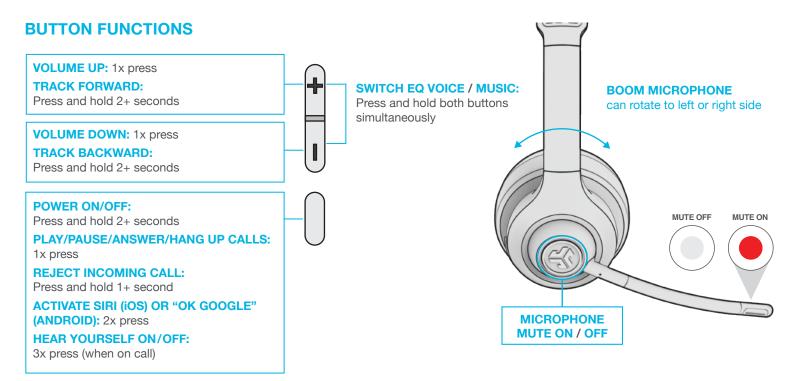

# **CHARGING**

Connect to computer or USB 5v 1A (or less) output device.

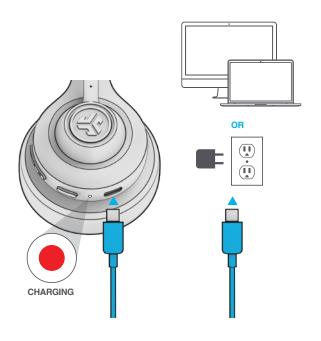

# **WIRED CONNECTION**

Connect the GO Work 2 cable to computer. Check your PC/Mac Input and Output settings.

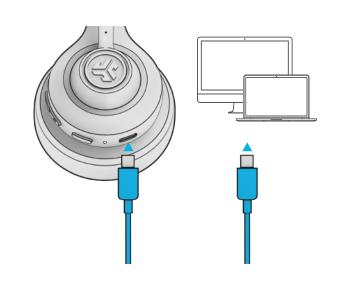

# **DOWNLOAD THE APP**

Customize GO Work 2 features and update the latest software.

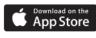

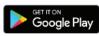

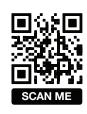

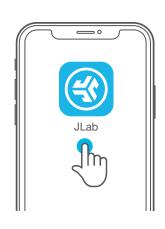

# **TROUBLESHOOTING**

## WINDOWS 7/8/10/11: NO MICROPHONE AUDIO

Depending on your PC, the Bluetooth might not detect the proper Bluetooth protocol. This is a known issue with certain Windows OS.

- 1. Open the Bluetooth & Device settings and enter the View more devices tab.
- 2. Remove all Bluetooth devices that are already connected.
- 3. Reconnect your GO Work 2 FIRST to your PC, followed by other Bluetooth devices. The GO Work 2 should display "Connected voice, music".

# **USB-C DONGLE CONNECTION**

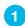

Power on GO Work 2 and plug in USB-C dongle into PC/Mac/Android. (avoid hubs/adapters)

This connection will override any current Bluetooth connections.

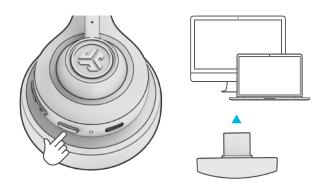

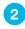

Check your device settings.

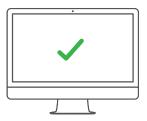

#### SETUP DONGLE WITH PC (WINDOWS 7/8/10/11)

- 1. From the Start menu, select the Control Panel.
- 2. From the Control Panel, select the Sound icon.
- 3. Select the Recording tab and select "JLab GO Work 2".
- 4. Select the Playback tab and select "JLab GO Work 2".

#### **SETUP DONGLE WITH MAC** (macOS 10.10 or HIGHER)

- 1. Open System Preferences and select the Sound icon.
- 2. Select the Input tab and select "JLab GO Work 2".
- 3. Select Outout tab and select "JLab GO Work 2".
- $4.\ \mbox{From this screen, set the Output volume to desired level.}$

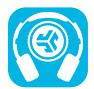

# Shop products | Product alerts | Burn-in your headphones

JLab Store + Burn-in Tool

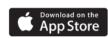

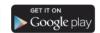